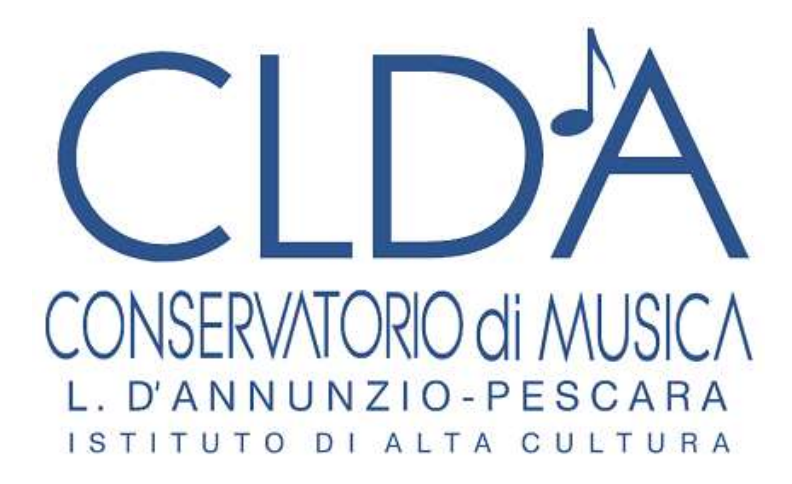

# **GUIDA AI SERVIZI ON LINE ISIDATA - STUDENTI**

Per accedere ai Servizi on-line occorre collegarsi al sito del Conservatorio di Musica "Luisa D'Annunzio" di Pescara [www.conservatoriopescara.gov.it/.](http://www.conservatoriopescara.gov.it/) Nel menù di navigazione, selezionare la voce "Studenti" e quindi cliccare su "Servizi On Line", oppure collegarsi direttamente al sito<https://www.servizi.isidata.net/SSDidatticheCO/>

Apparirà il seguente menu, nel quale occorre selezionare l'opzione n. 4 "Gestione dati degli allievi già immatricolati (ovvero già allievidell'Istituto)"

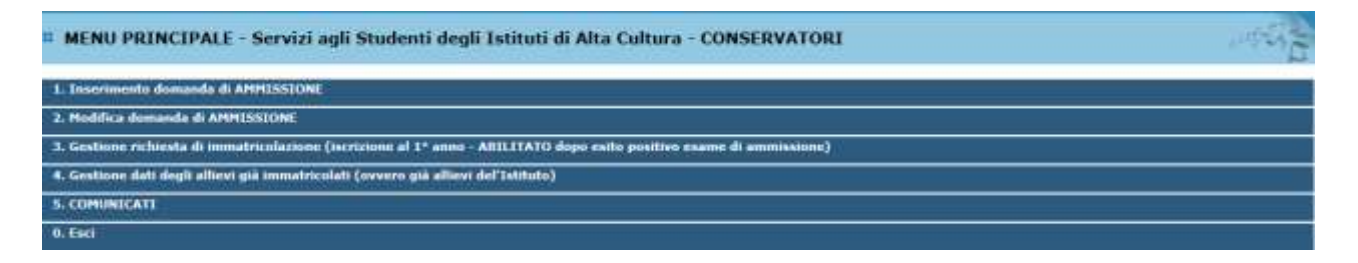

Apparirà un menu a tendina (vedi immagine sottostante) dal quale occorre selezionare il Conservatorio di Pescara ed inserire il codice di accesso e la password già inviati o consegnati in busta chiusa agli studenti (se non si posseggono le credenziali di accesso è possibile richiederle alla Segreteria didattica (nel caso di minori, possono essere ritirate solo da un genitore o da un tutore dello studente). In caso di smarrimento della password, inserire l'indirizzo E-mail che risulta nei dati del Conservatorio e cliccare su: "Richiedi". Il sistema invierà all'E-mail indicata le credenziali relative.

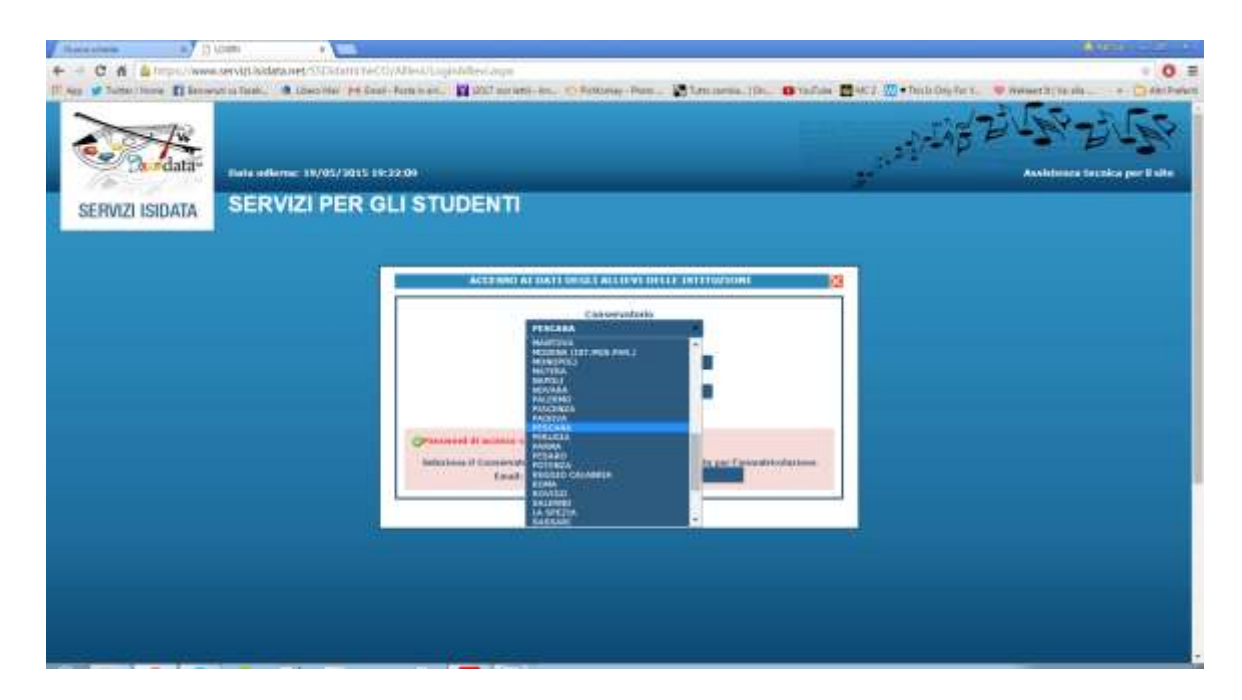

Si aprirà la pagina "Menu principale allievi immatricolati" dove è possibile selezionare le seguenti voci (vedi immagine):

- **1. Gestione Dati principale**
- **2. Cambio Password**
- **3. Comunicati**

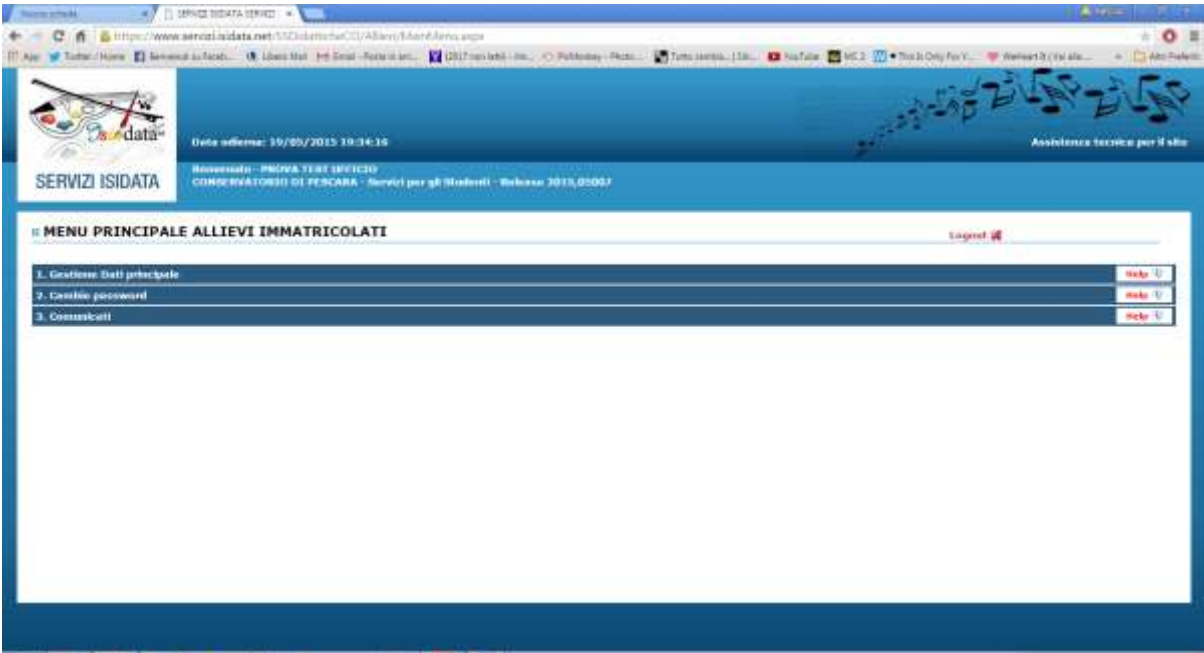

# 1. **GESTIONE DATI PRINCIPALE**

# **DATI ANAGRAFICI**

Nella videata successiva si visualizzerà la voce Dati anagrafici.

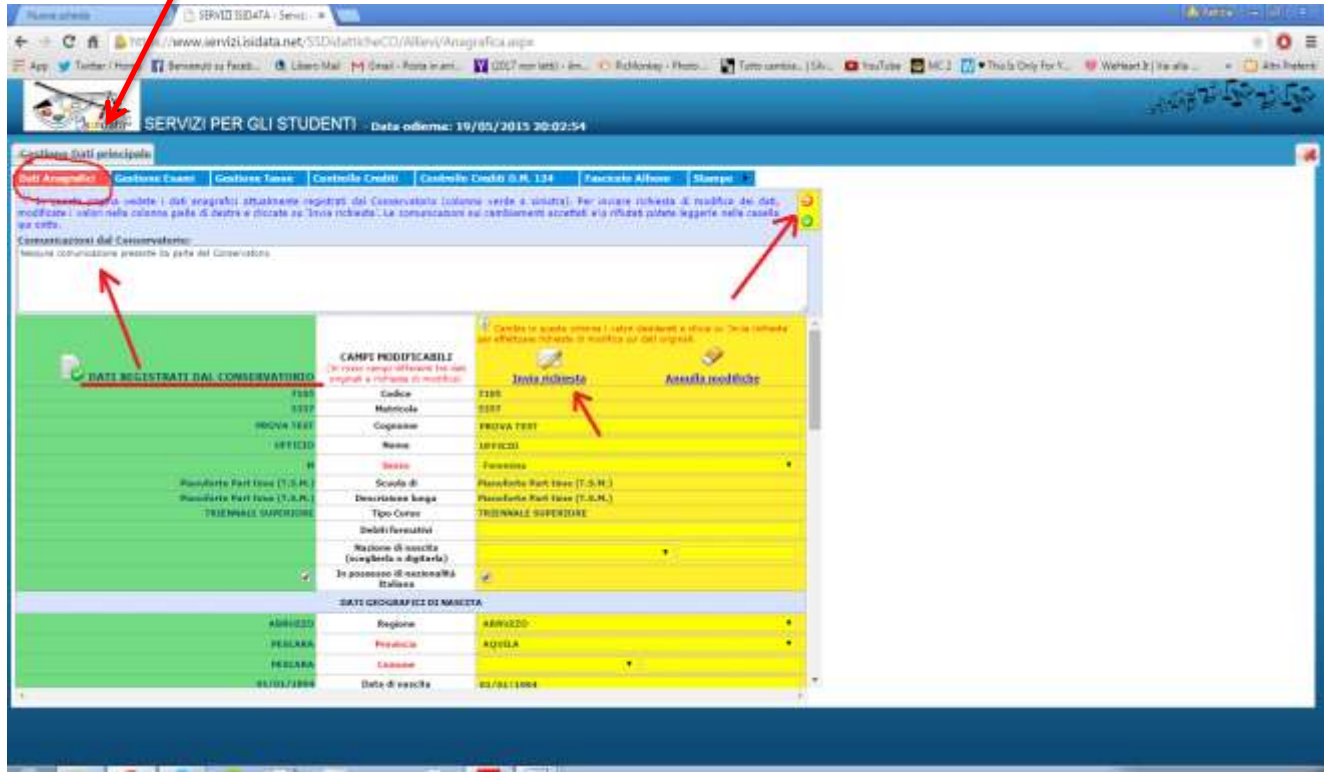

Sul lato sinistro del pannello si trovano in verde i dati originali registrati dal Conservatorio, sul lato destro in giallo, invece, lo studente avrà la possibilità di richiedere al Conservatorio la modifica o l'aggiornamento di alcuni dati.

Per inviare richiesta di modifica dei dati, modificate i valori nella colonna gialla di destra e cliccate su 'Invia richiesta'. Come potrete notare, dopo la modifica, i campi oggetto di richiesta di modifica saranno evidenziati in rosso.

Le comunicazioni sui cambiamenti accettati e\o rifiutati potete leggerle nel campo di testo "Comunicazioni dal Conservatorio" attivabile con la freccette verde o rossa in alto a destra. Il bottone "Annulla modifiche" serve ad annullare dati immessi successivamente dall'ultimo invio di richiesta.

Si fa presente che alcuni gestori di account di posta elettronica, come ad esempio HOTMAIL o GMAIL, potrebbero considerare come SPAM le e-mail inviate automaticamente dall'indirizzo 'servizi studenti@isidata.it' utilizzato per tutte le funzionalità del sito ISIDATA - SERVIZI AGLI STUDENTI.

Pertanto qualora le e-mail non fossero presenti in 'posta arrivata' controllare anche nella cartella di posta denominata 'spam' o 'posta indesiderata'!

Contrassegnare poi come posta sicura l'indirizzo 'servizi studenti@isidata.it' per non avere così nessun problema nelle ricezioni future.

#### **GESTIONE ESAMI**

Dalla seguente videata abbiamo con una sola pagina la possibilità di visualizzare gli insegnamenti del proprio piano di studi e tutti gli esami già registrati dal Conseratorio. Lo studente è abilitato alla prenotazione degli esami. (modifiche e prenotazioni sono sottoposte alla successiva approvazione della S $\ell$ greteria didattica).

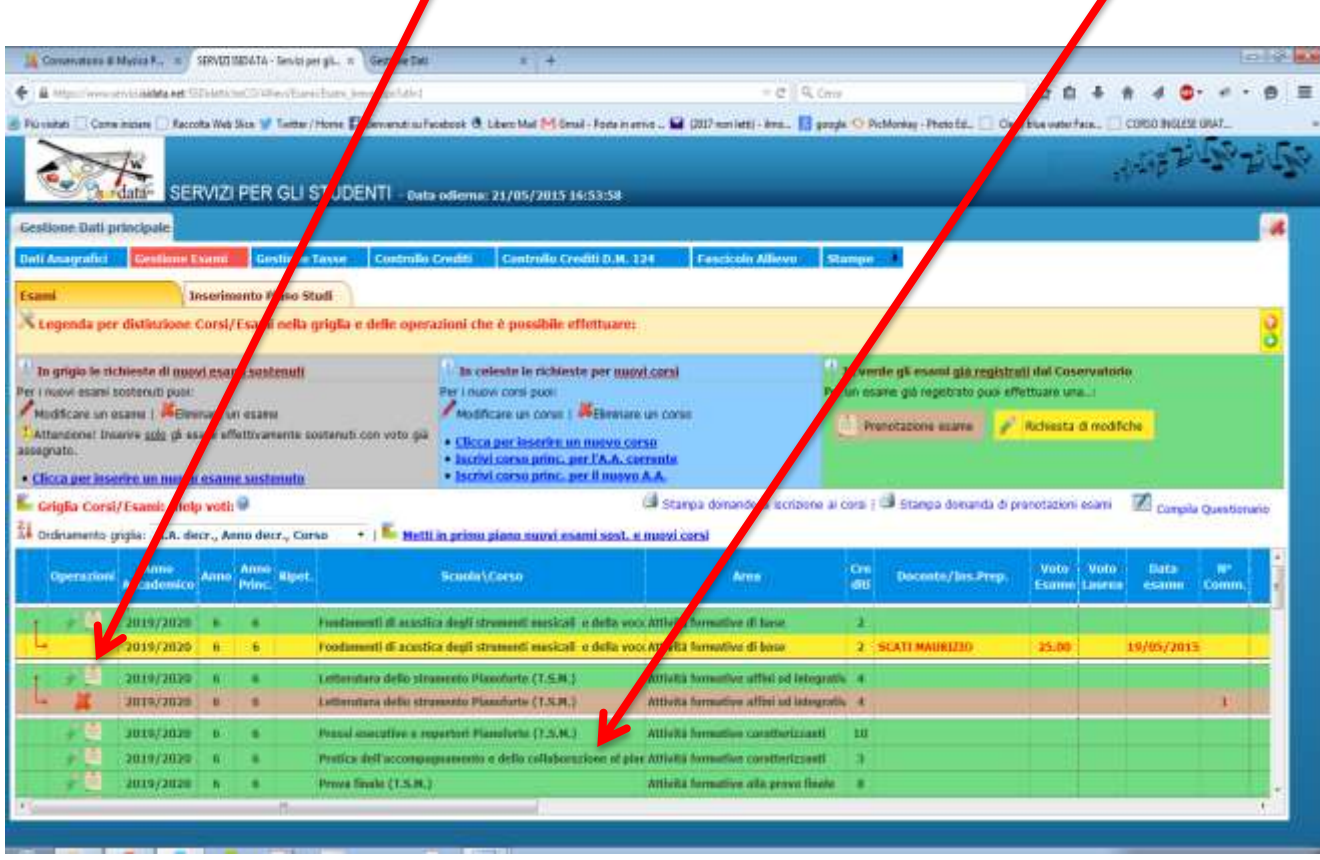

Le richieste di prenotazione (gli esami prenotati si colorano di marrone) e le richieste di modifica valori (righe gialle) sono poste sotto la corrispondente riga verde dato che fanno riferimento ad esami già registrati nell'archivio del Conservatorio contraddistinti pertanto dalle righe di color verde.

#### **Vediamo ora le singole funzioni:**

**Richiesta di modifica:** la richiesta di modifica di un esame registrato **NON DEVE essere ASSOLUTAMENTE usata**, questo campo è di sola ed esclusiva competenza della Segreteria. In caso di errori comunicare direttamente con la Segreteria.

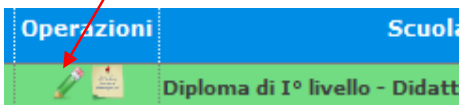

#### **Prenotazione esami**

Per prenotare gli esami non ancora sostenuti, cliccare sulla seguente icona posizionata sulla riga verde:

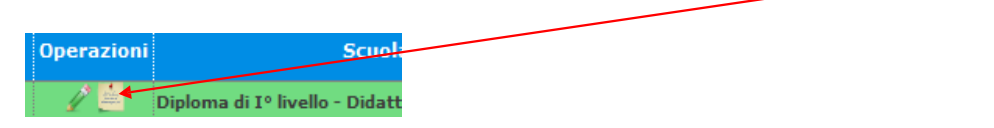

E' importante fare attenzione all'anno accademico relativo all'esame ed assicurarsi che si effettui la prenotazione per l'a.a. in corso. Gli Anni Accademici sono impostati in ordine decrescente, ma è possibile modificare l'ordine e impostarli in ordine crescente.

Questa sezione è già preimpostata e non modificabile, basta cliccare su "Salva Prenotazione".

Come potete vedere una volta prenotato l'esame, comparirà una seconda riga di colore marrone che contraddistingue la prenotazione. Una volta accettata la prenotazione da parte della Segreteria Studenti, la riga marrone scomparirà e resteranno solo i dati relativi alla prenotazione, "Sessione" e "Tipo compimento".

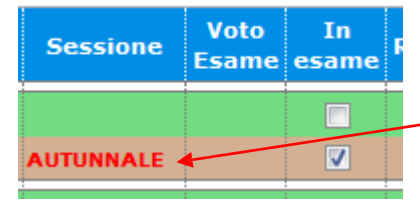

RICORDATE: LA PRENOTAZIONE E' ANDATA A BUON FINE SE la barra dove è riportato l'esame di interesse da marrone è tornata ad essere in verde e se nel campo della colonna SESSIONE compare la sessione attiva per quel periodo ovvero ESTIVA se si tratta della sessione di esami di GIUGNO- LUGLIO, AUTUNNALE se si tratta della sessione degli esami di SETTEMBRE e INVERNALE se si tratta della sessione di esami di FEBBRAIO-MARZO.

N.B. E' necessario sempre controllare che il docente prenotato corrisponda al docente con il quale si è seguito l'insegnamento. Qualora si sia prenotato un esame per una sessione precedente e l'esame non sia stato sostenuto, non sarà necessario effettuare una richiesta di modifica della sessione ma basterà prenotare nuovamente l'esame, poiché il Servizio Studenti cambierà automaticamente la sessione, inserendo quella attiva.

#### **Annullamento domanda di prenotazione esame**

Prima che la Segreteria accetti la richiesta, è possibile effettuare l'annullamento della prenotazione cliccando sulla X rossa nella riga di colore marrone. Automaticamente ritornerà tutto come prina della richiesta.

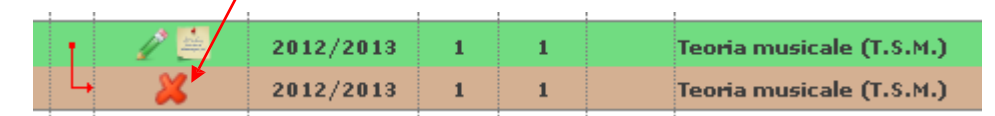

## **Stampa domanda di prenotazione esame**

Per ottenere una ricevuta cartacea di prenotazione è possibile cliccare sulla voce "stampa domanda di prenotazione esami" che si trova in alto a destra subito sopra la scheda esami della pagina GESTIONE ESAMI:

Stampa domanda di prenotazioni esami

#### **Inserimento di un nuovo esame sostenuto**

#### · Clicca per inserire un nuovo esame sostenuto

Questa opzione **NON DEVE essere ASSOLUTAMENTE usata**, questo campo è di sola ed esclusiva competenza della Segreteria.

#### **Inserimento di un nuovo corso**

· Clicca per inserire un nuovo corso

Questa opzione **NON DEVE essere ASSOLUTAMENTE usata**. La richiesta di inserimento di un nuovo corso, deve essere effettuata attraverso la modifica/cambio del piano di studi recandosi presso la Segreteria didattica, negli orari di apertura al pubblico, o scrivendo per informazioni a [segreteriadidattica@conservatoriopescara.gov.it](mailto:segreteriadidattica@conservatoriopescara.gov.it)

#### **Rinnovo iscrizione al corso principale per il Nuovo Anno Accademico**

Non attivo.

#### **Inserimento Piano Studi**

L'inserimento del Piano di Studi, viene effettuato direttamente dalla Segreteria al momento dell'immatricolazione.

Qualora sia necessario una modifica del piano di studi o l'inserimento di un nuovo esame dopo la domanda di immatricolazione, utilizzare l'apposita modulistica e recarsi in Segreteria didattica negli orari di apertura al pubblico.

# **GESTIONE TASSE**

La gestione è identica a quella degli esami, ossia in verde le righe che contraddistinguono le tasse già registrate dal Conservatorio per le quali è possibile effettuare una richiesta di modifica valori evidenziata in giallo. E' poi possibile inserire nuove tasse pagate (evidenziate in grigio).

Per l'accettazione delle modifiche e degli inserimenti è necessario consegnare le ricevute di versamento in Segreteria o inviandole tramite e-mail.

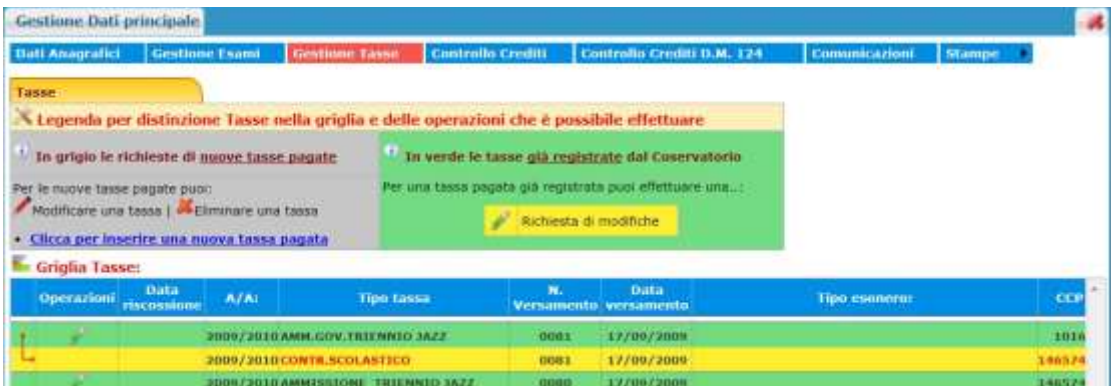

L'opzione di inserimento nuove tasse pagate si DEVE usare SOLAMENTE per inserire le tasse già pagate che ancora non risultano al Conservatorio:

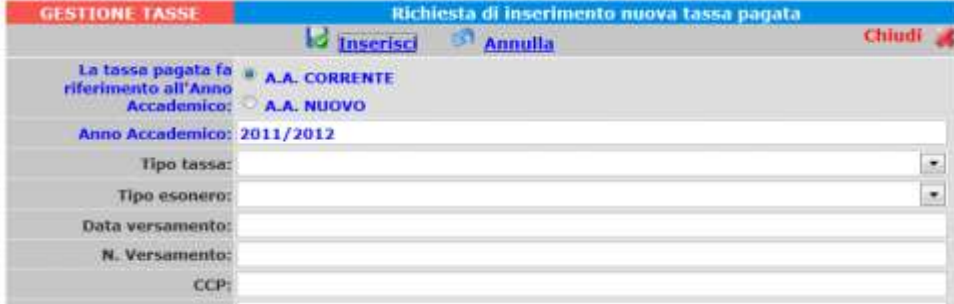

Inserire i dati e cliccare su "Inserisci".

## **CONTROLLO CREDITI**

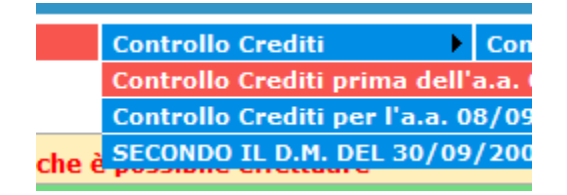

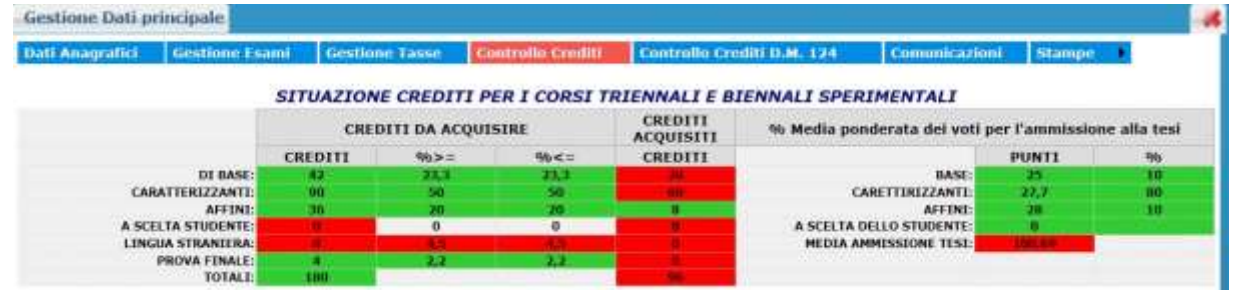

Questa sezione non è modificabile ma è solamente un prospetto che vi informa della situazione dei crediti già acquisiti e quelli da acquisire [esami sostenuti]. In verde sono i crediti coerenti con il piano di studi del Conservatorio riportati a sinistra (min/max). Se

tutti i campi relativi alla sezione "Da acquisire" sono verdi allora vuol dire che il piano di studi è corretto.

# **STAMPE**

Per stampare un'autocertificazione o la scheda del piano di studi, scorrere il mouse su "Stampe" e scegliere dal menu a tendina il tipo di stampa che si desidera.

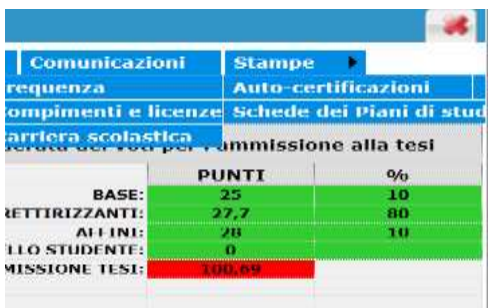

### **= AUTOCERTIFICAZIONE DI FREQUENZA**

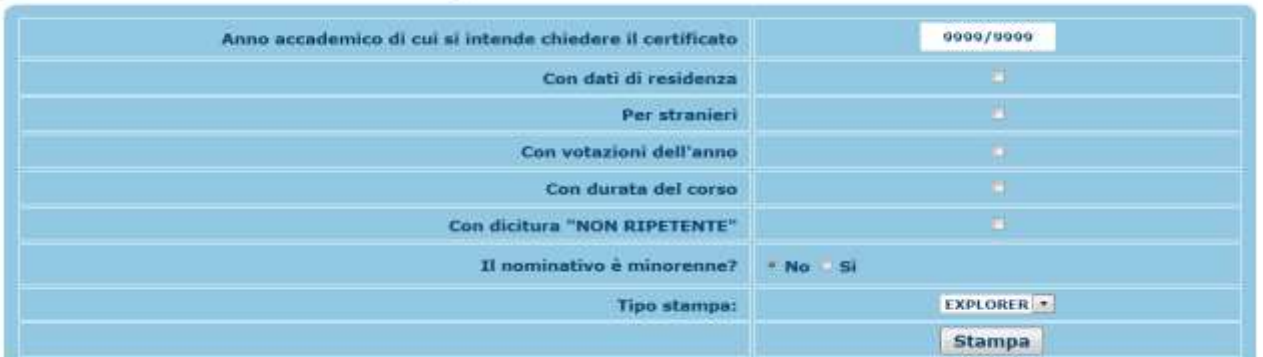

Inserire i dati necessari nel menu di scelta, porre i segni di spunta nelle voci che si desidera risultino nel certificato, scegliere dal menu a tendina il tipo di stampa: Explorer, Pdf o Word e cliccare su "Stampa". Si aprirà un documento del tipo raffigurato nell'immagine sottostante.

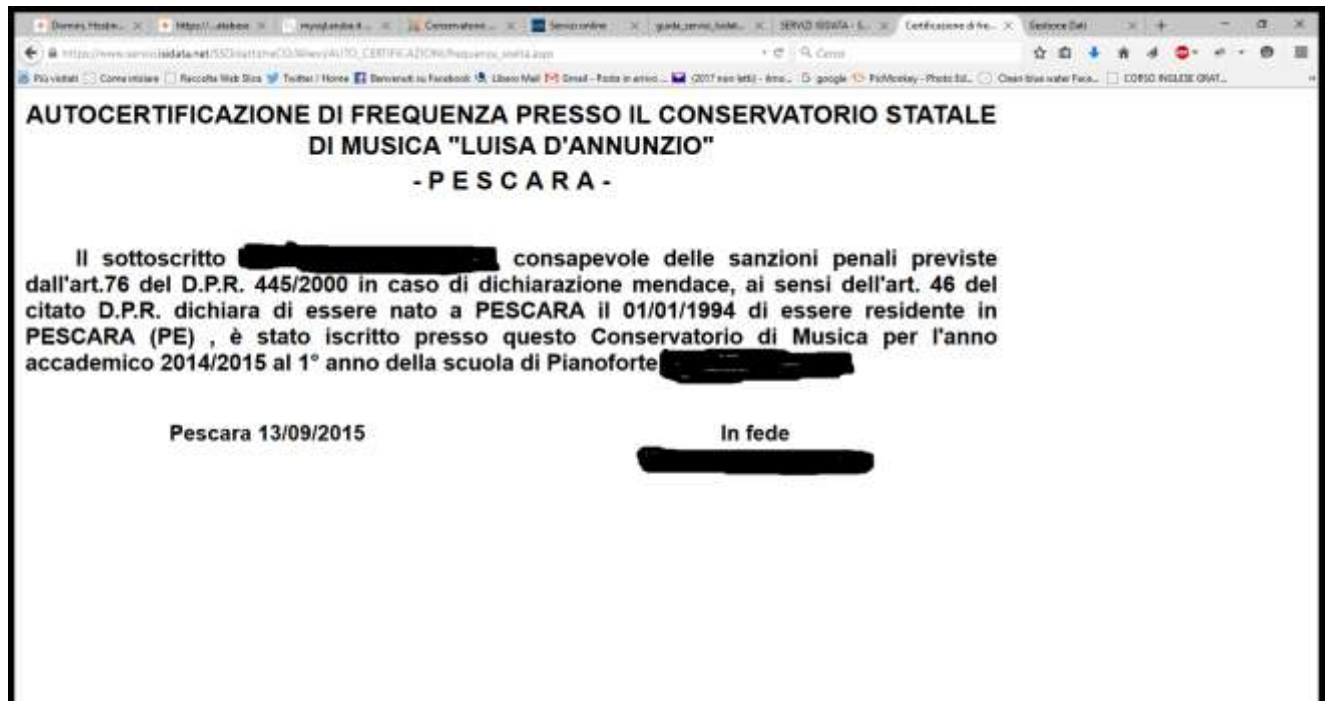

×

Per effettuare l'effettiva stampa del documento proseguire con l'usuale sistema del proprio browser per stampare l'autocertificazione.

# 2. **CAMBIO PASSWORD**

In questa opzione è possibile cambiare la password inserendo la vecchia password nel primo campo e poi inserire per due volte la nuova che deve essere costituita di dieci caratteri.

# **3. COMUNICATI**

In questa area è possibile visualizzare comunicati del Conservatorio diretti agli studenti.